Die Benutzerkonten und Ihre Eigenschaften können in der Systemsteuerung eingegeben und geändert werden. Programme einschließlich der Internetnutzung sollten zur PC-Sicherheit nur mit einem Benutzerkonto mit eingeschränkten Rechten angewendet werden.

## **Benutzerkonto einrichten**

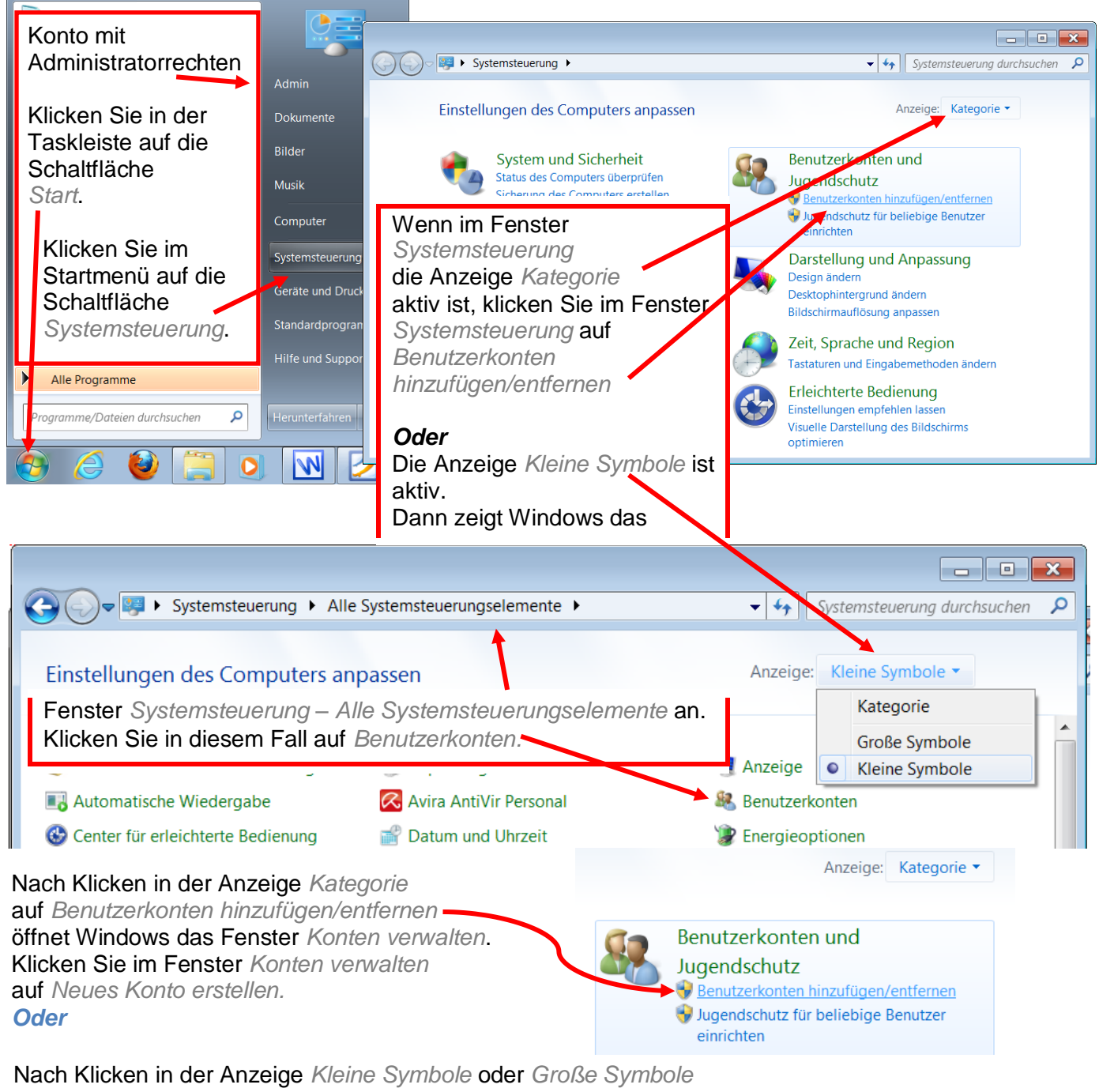

auf *Benutzerkonten* öffnet Windows das Fenster *Benutzerkonten.*

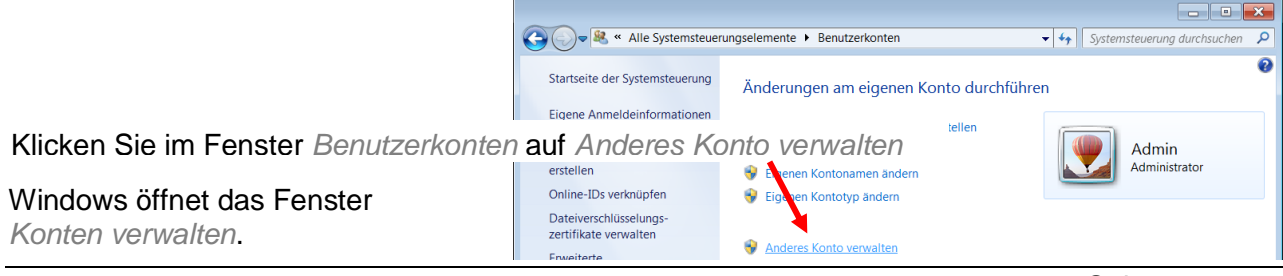

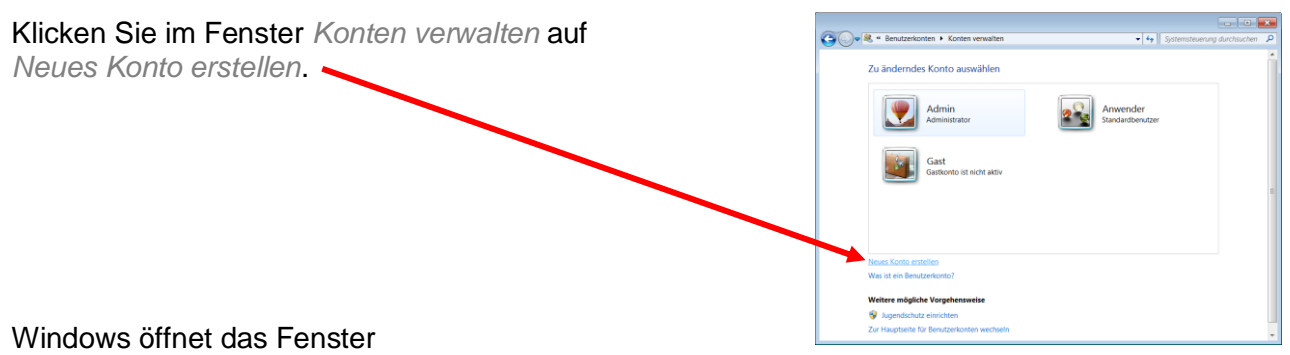

*Benutzerkonten – Konten verwalten – Neues Konto erstellen.*

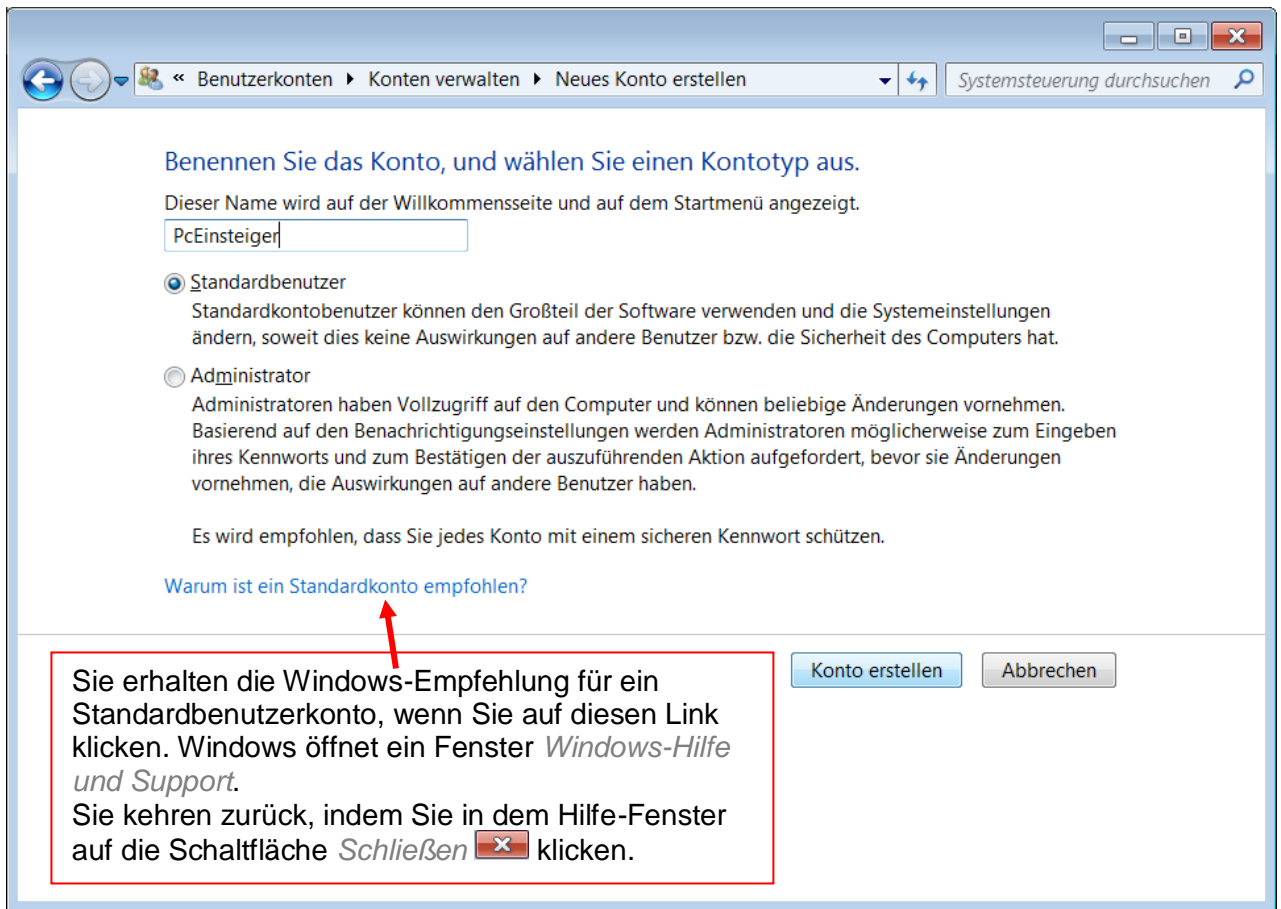

In dem Fenster *Neues Konto erstellen* blinkt im Eingabefeld *Neuer Kontoname*. Deshalb wird die Eingabe des Kontonamens im Feld *Neuer Kontoname* übernommen. Geben Sie den gewünschten Kontonamen ein und klicken auf *Konto erstellen*. Windows nimmt maximal 20 Zeichen für den Namen an.

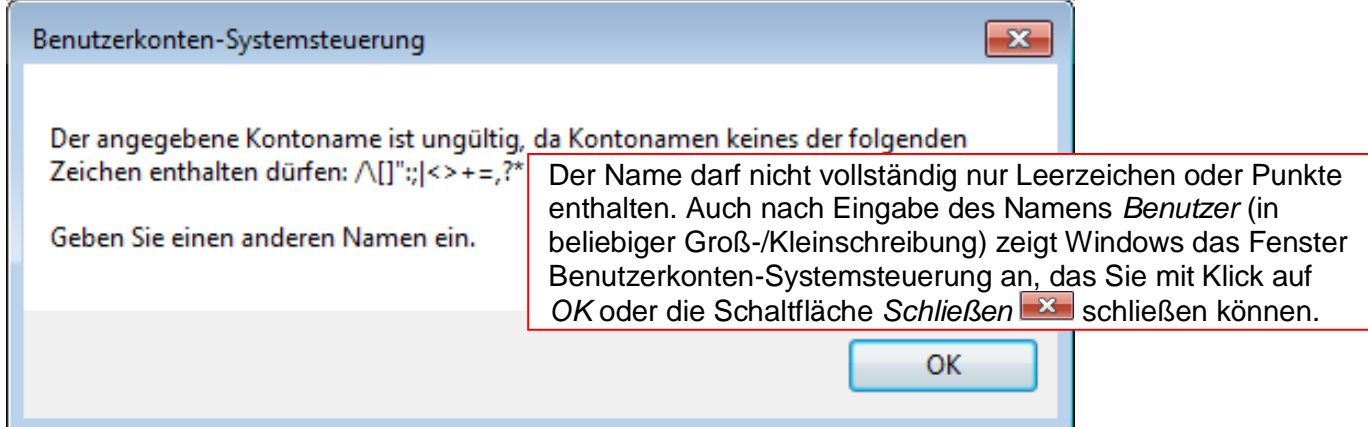

Wenn Sie von einem Standardkonto ein Konto einrichten oder verändern wollen, erscheint als Zwischenschritt das Fenster *Benutzerkontensteuerung*. Nach Eingabe des Kennwortes und klicken auf die Schaltfläche *Ja* geht es normal weiter.

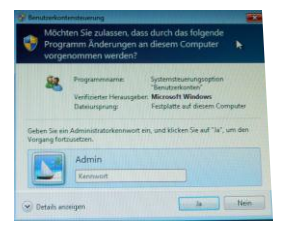

## **Benutzer wechseln / abmelden**

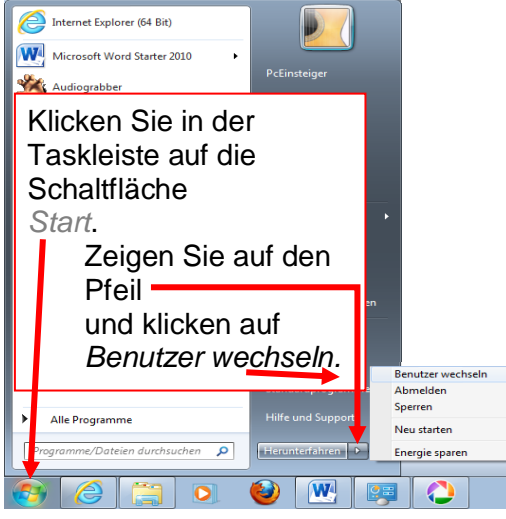

Windows verlässt das Benutzerkonto und zeigt den Anmeldebildschirm mit den Anmeldebildern. Sie können die Konten mit einem Klick auf das Kontobild öffnen.

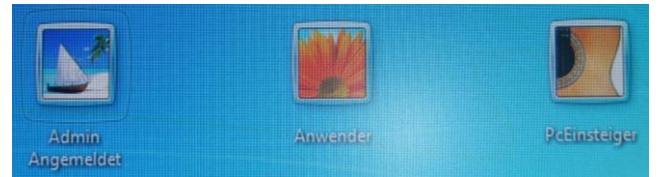

Wenn Sie auf das neue Konto *PcEinsteiger* klicken, meldet Windows

*Willkommen* und *Desktop wird vorbereitet…* Windows führt die Konteneinrichtung durch und öffnet den neuen Desktop. Seine Oberfläche ist ein Abbild des

Desktops bei der Installation zuzüglich der Symbole für

nachträglich installierte Programme. Die Programme in dem angemeldeten Konto *Admin* arbeiten jetzt weiter. Es ist nach seinem Start schnell verfügbar.

Wenn Sie zum Verlassen Ihres Kontos auf Abmelden geklickt haben, benötigt der Rechner für dies Konto keine Ressourcen (Arbeitsspeicher, Rechenzeit) mehr. Der Start dieses Kontos dauert deshalb länger als bei einem angemeldeten Konto.

## **Konteneigenschaften verändern**

Rufen Sie das Fenster *Konten verwalten* über *Start – Systemsteuerung – Benutzerkonten* 

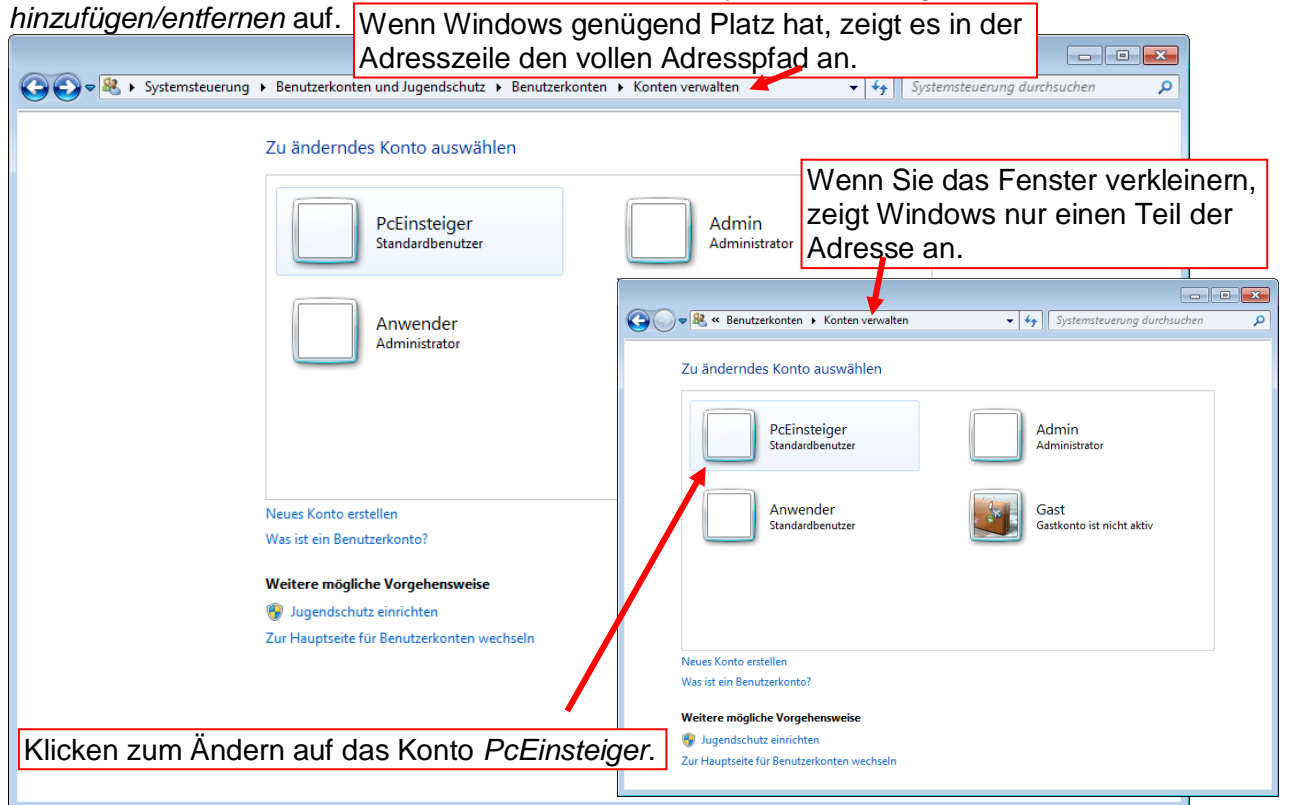

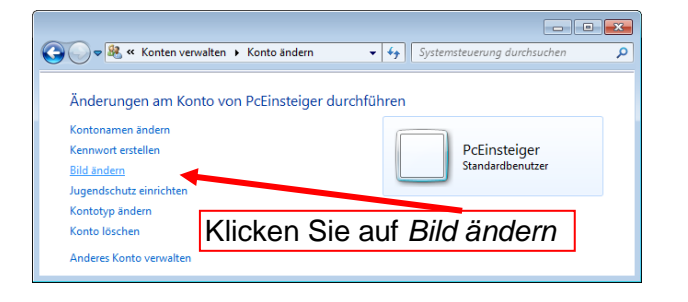

Klicken Sie im Fenster *Konto ändern* auf *Kennwort erstellen*.

Windows beachtet hier die Groß-/Kleinschreibung!

Geben Sie ein Kennwort ein und wiederholen dies Kennwort im nächsten Feld.

Geben Sie einen Kennworthinweis ein, **mit dem nur Sie** einen Hinweis auf das Passwort bekommen. Den Hinweis zeigt Windows auf dem *Willkommen – Bildschirm***.**

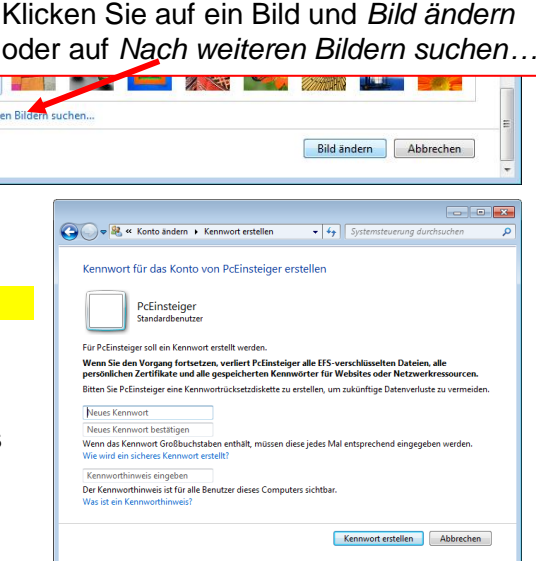

 $\overline{\bullet | \bullet_{\overline{f}} |}$  Syste

→ By « Konto ändern ▶ Bild auswählen

 $\Omega$ 

## **Hilfe nutzen**

Sie erhalten die Windows-Empfehlung für ein Standardbenutzerkonto auch direkt von der Windows-Hilfe.

Klicken Sie in der Taskleiste auf das Symbol *Start* .

Klicken Sie auf die Schaltfläche *Hilfe und Support* (= Unterstützung).

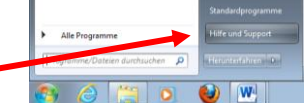

Geben Sie im Fenster *Windows-Hilfe und Support* in das Feld *Hilfe durchsuchen* den Begriff *Standardkonto* ein.

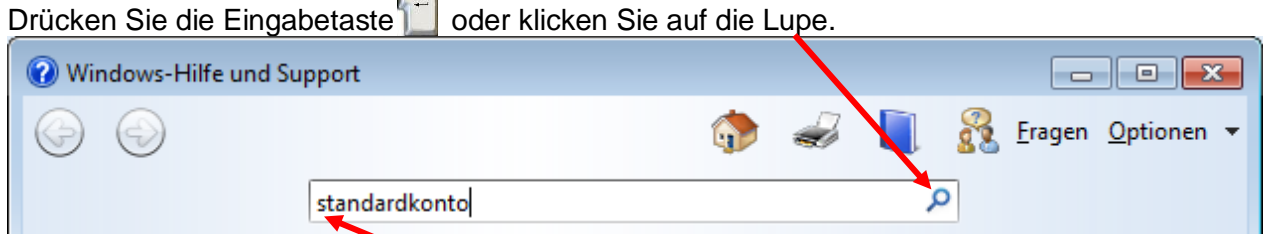

Windows beachtet die Groß-/Kleinschreibung nicht.

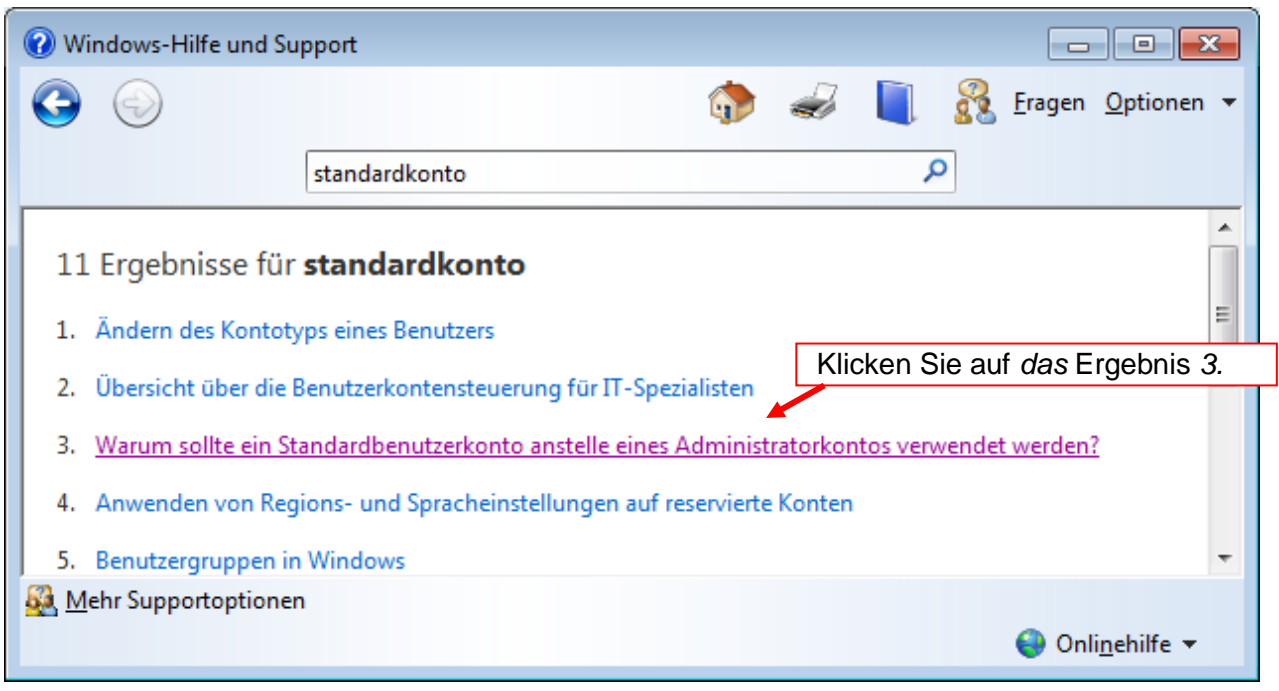